### **REQUESTING AN INSPECTION**

\*IMPORTANT NOTE: Scheduling inspections will **NOT** be available until a permit has been issued and the permit status reads **Issued**.\*

Login to your ConnectLCF portal and get to your permit page which you would like to request an inspection for:

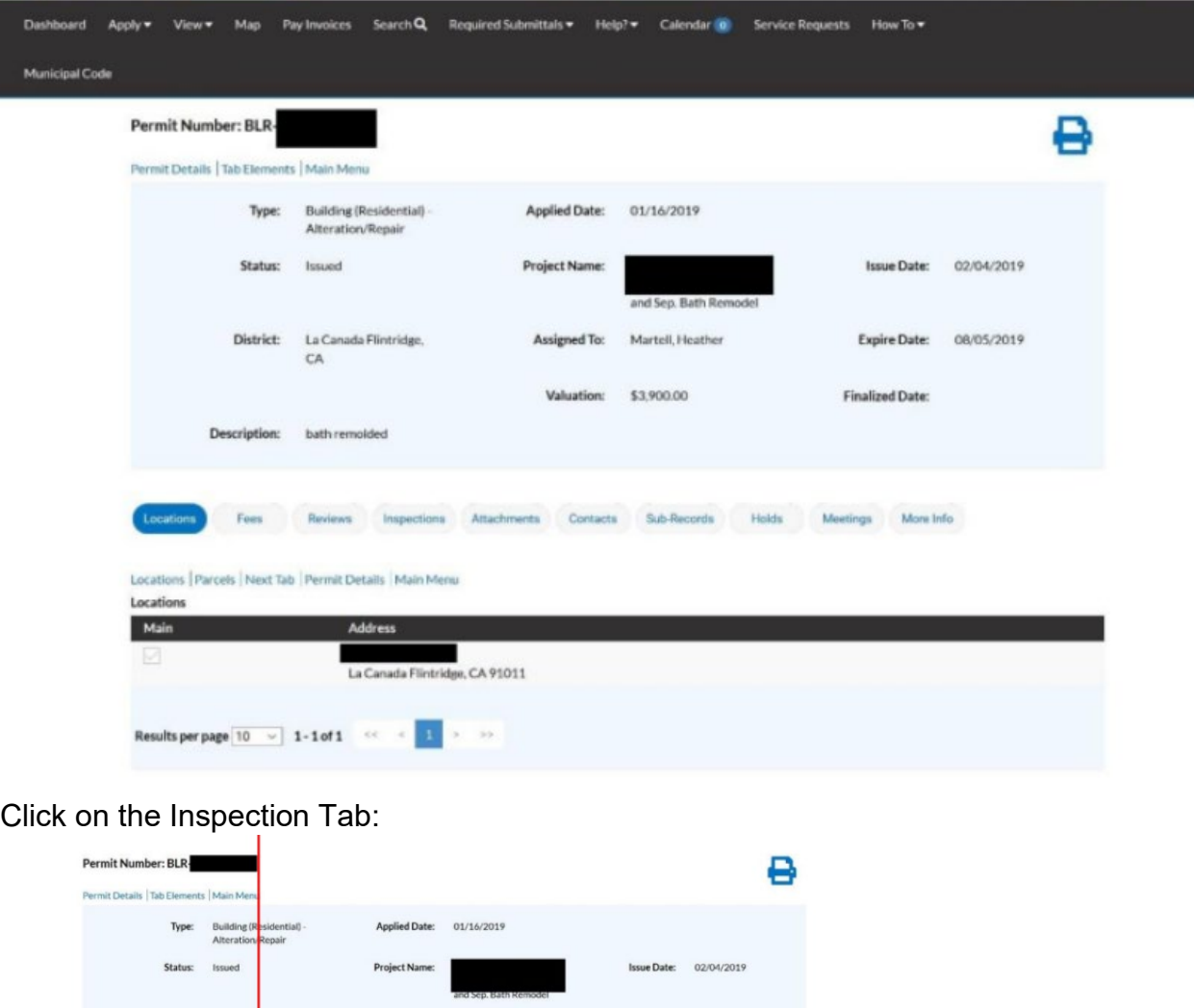

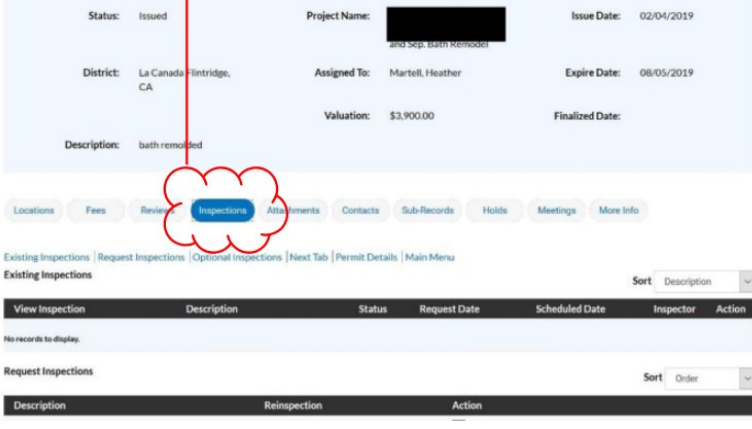

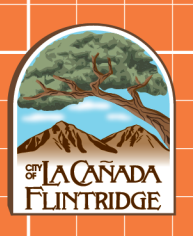

You will see the following page:

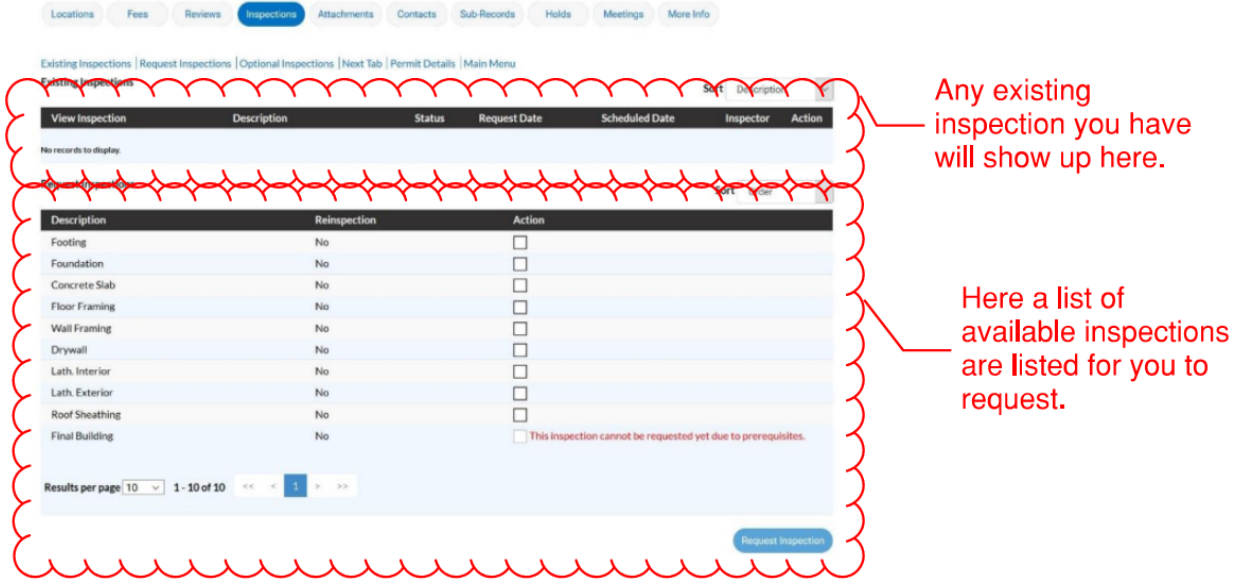

Select the inspection you would like to request. Some inspections maybe locked as it requires certain inspections to be completed before it. Example, final building inspections cannot be scheduled until prior rough inspections have been completed.

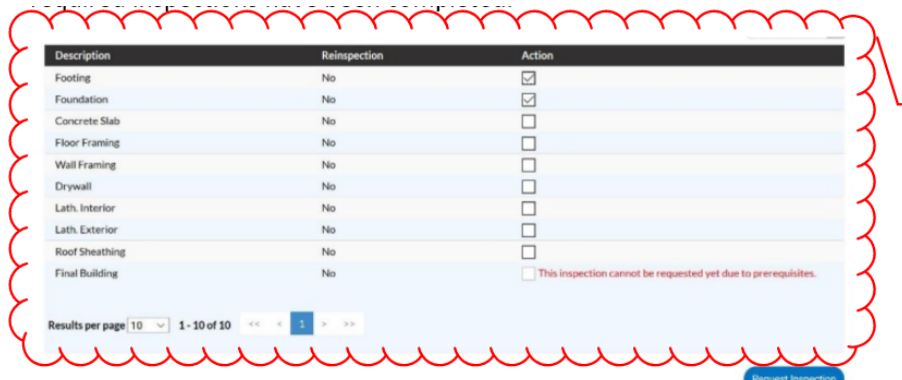

Multiple inspections can be selected by checking each of the boxes under Action column

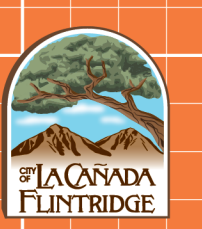

#### CONTINUE TO NEXT PAGE

On this page you can select your PREFERED DATE and provide instructions to the inspector regarding access.

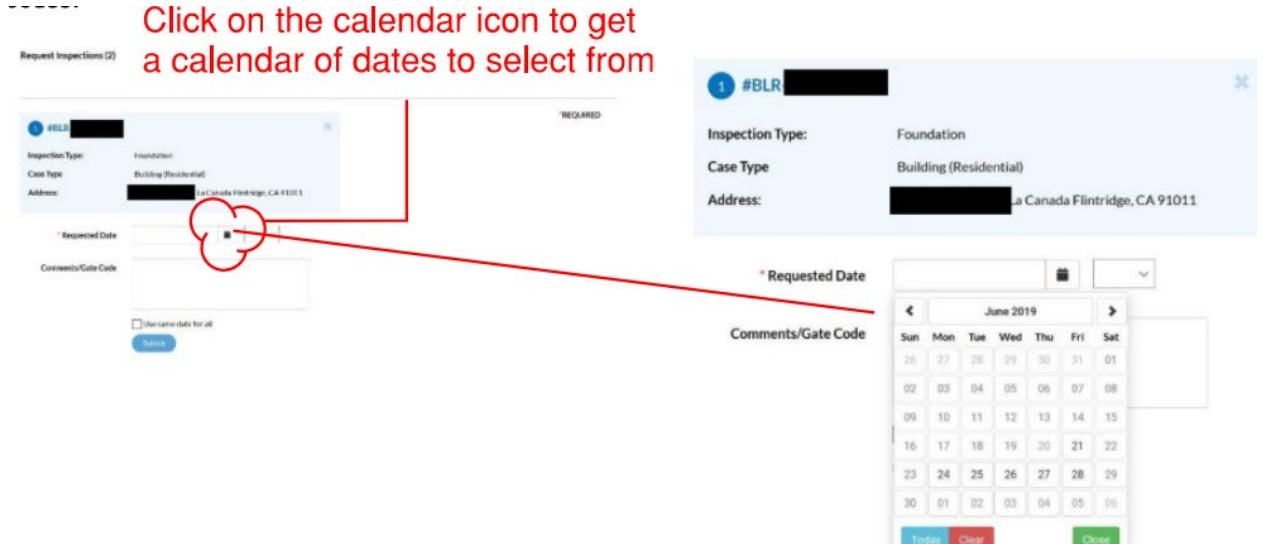

You may continue down the page and select PREFERED DATE for your other inspections or select "Use Same Date for All" to prefill the date for all requested inspections.

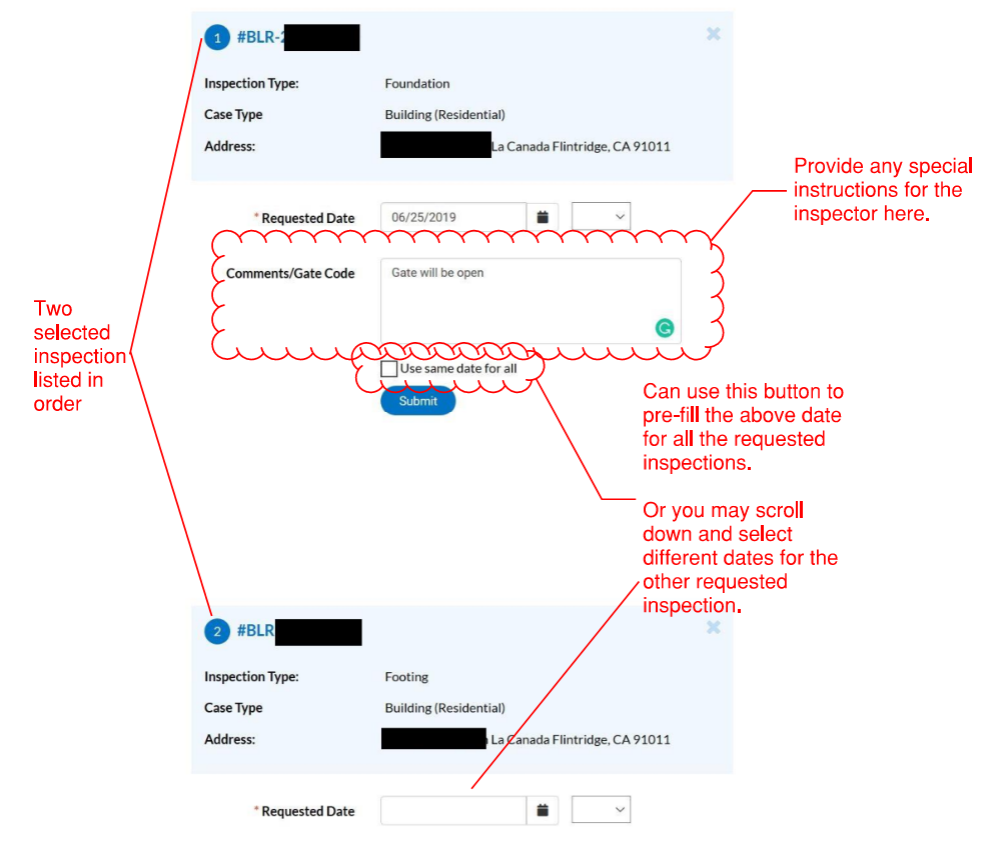

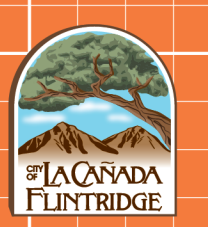

Once ready, press the submit button for each inspection request.

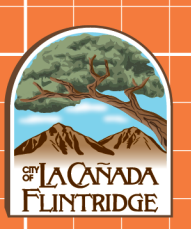

**VISIT THE CONNECTLCF PORTAL** 

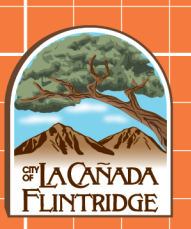

**VISIT THE CONNECTLCF PORTAL**